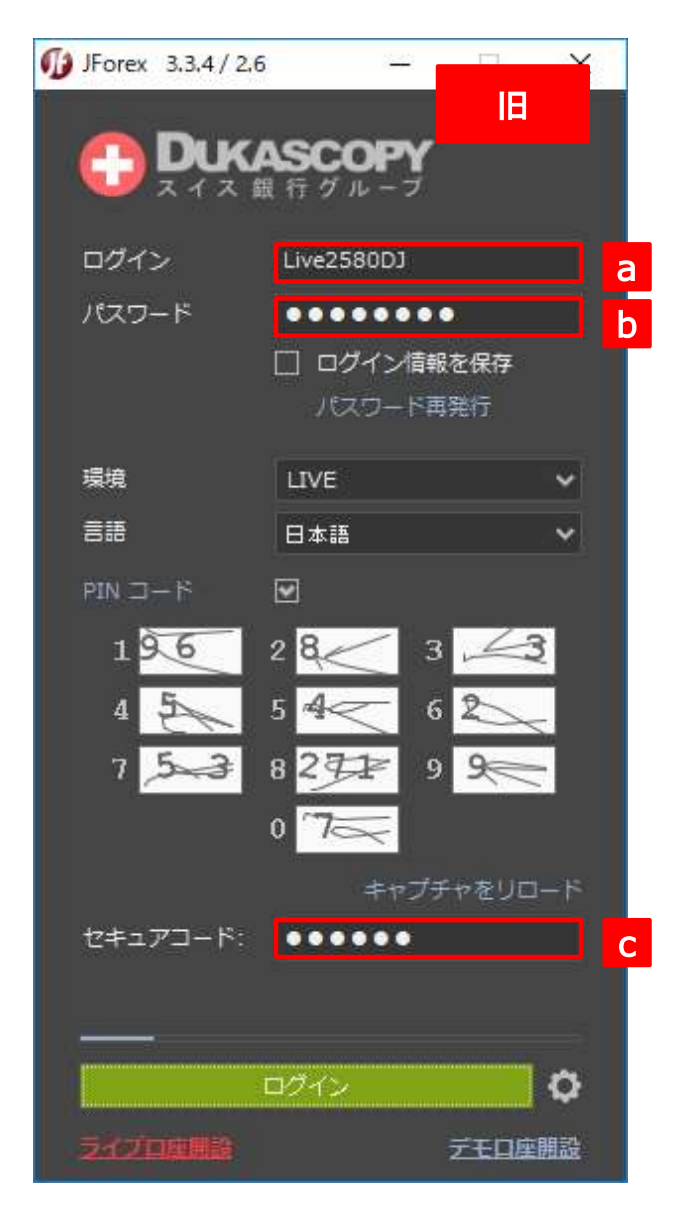

## (旧)ライブ口座のログイン方法

1.ログイン画面を開きます。

<mark>a</mark> 2.「ロ**グイン」a**と「パスワード」bを入力します。

<mark>b</mark> 3.「LIVE」環境を選択します。

4.「PINコード」に対応する「セキュアコード」cを入力します。 「PINコード」が「2580」の場合、乱数表に従い、「842717」と入力します。

5.「ログイン」を押下します。

エラーメッセージ「Authentication failed (801)」が表示された場合、 ログイン情報入力のお間違いになります。 アルファベットの大文字と小文字が正しく入力されているかどうかご確認のうえ、 もう一度、ログインをお試しください。

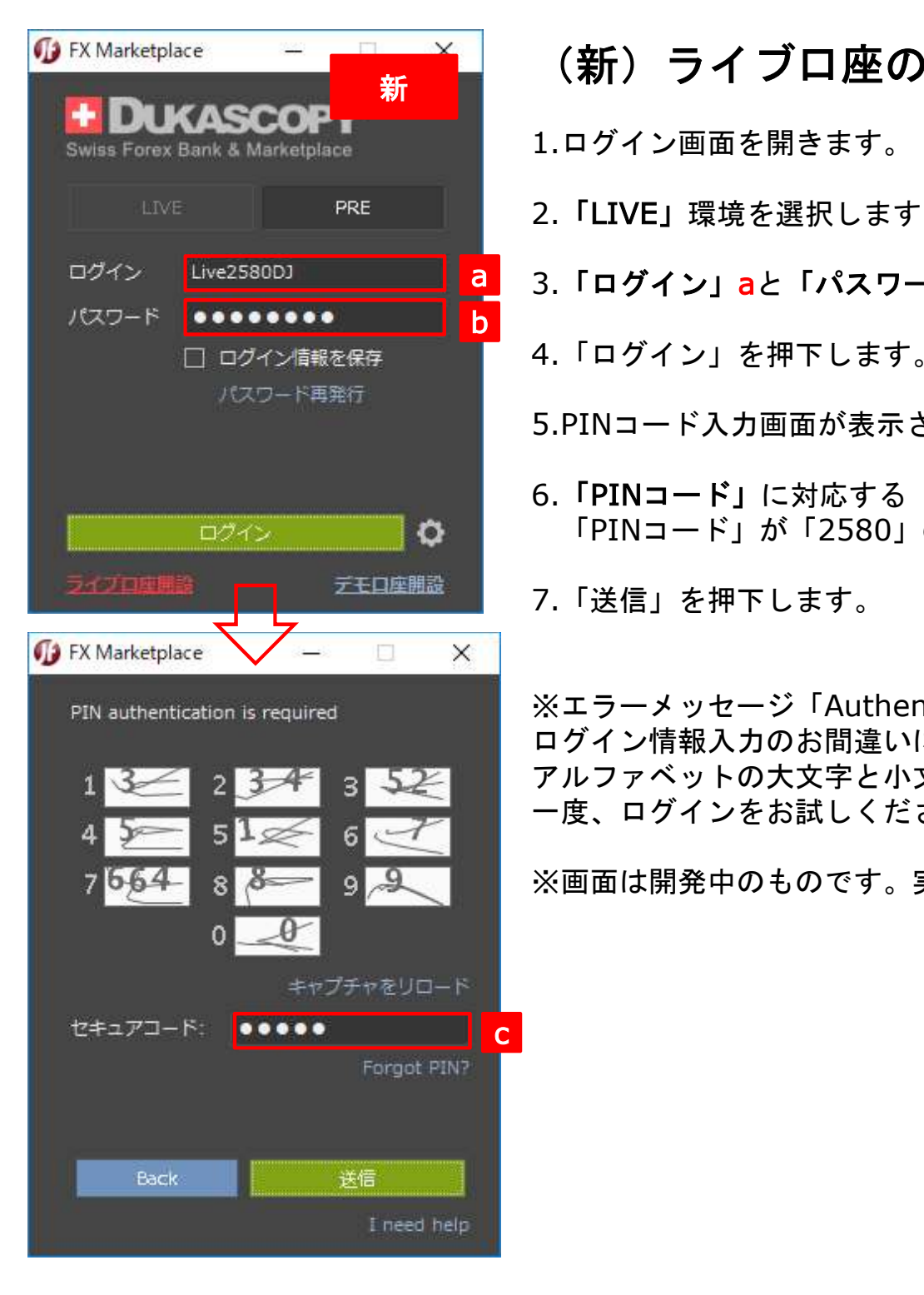

## (新)ライブ口座のログイン方法

1.ログイン画面を開きます。

2.「LIVE」環境を選択します。

<mark>a</mark> 3.「ロ**グイン」a**と「パスワード」bを入力します。

4.「ログイン」を押下します。

5.PINコード入力画面が表示されます。

6.「PINコード」に対応する「セキュアコード」cを入力します。 「PINコード」が「2580」の場合、乱数表に従い、「34180」と入力します。

7.「送信」を押下します。

※エラーメッセージ「Authentication failed (801)」が表示された場合、 ログイン情報入力のお間違いになります。 アルファベットの大文字と小文字が正しく入力されているかどうかご確認のうえ、もう 一度、ログインをお試しください。

※画面は開発中のものです。実際の仕様と異なる場合があります。

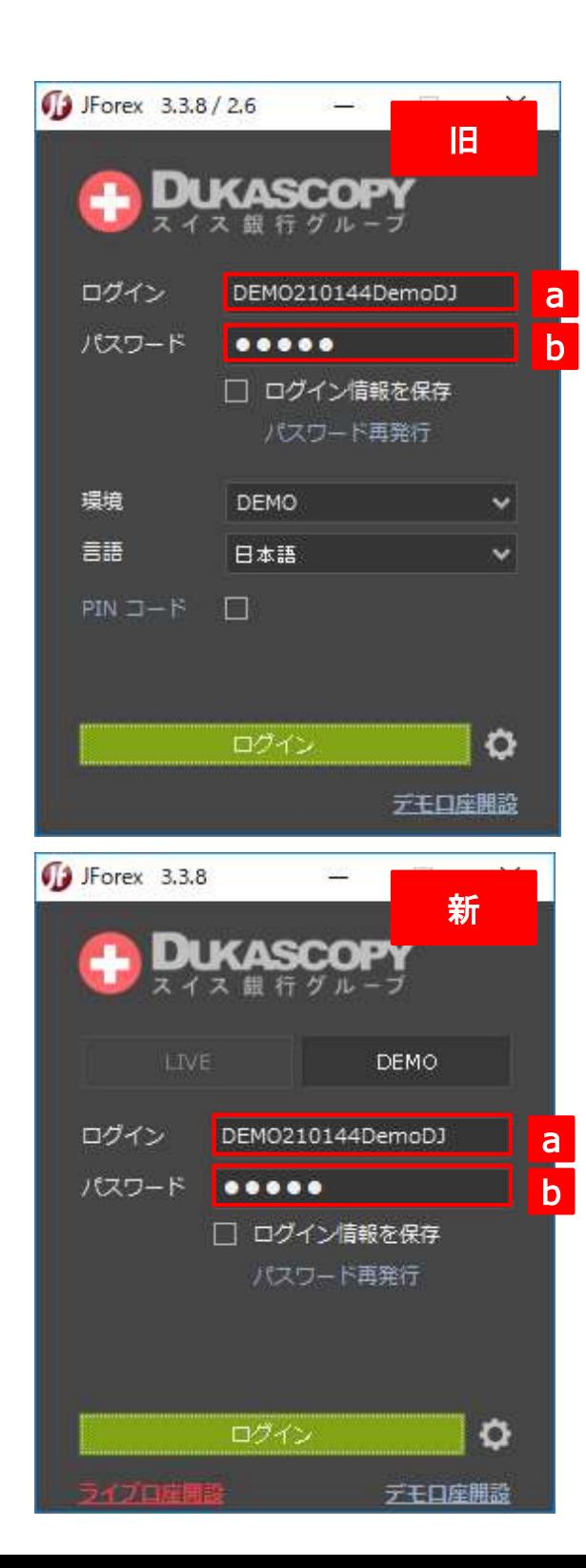

## (旧)デモ口座のログイン方法

1.ログイン画面を開きます。

<mark>a </mark> 2.「ログイン」aと「パスワード」bを入力します。

3.「DEMO」環境を選択します。  $\overline{b}$   $\overline{b}$   $\overline{b}$   $\overline{b}$   $\overline{c}$   $\overline{c}$   $\overline{$ 

4.「ログイン」を押下します。

## (新)デモ口座のログイン方法

1.ログイン画面を開きます。

2.「DEMO」環境を選択します。

3.**「ログイン」a**と「パスワード」<mark>b</mark>を入力します。  $\overline{a}$  and  $\overline{a}$  and  $\overline{a}$ 

4.「ログイン」を押下します。